## ○採用管理システム操作説明ガイド

四條畷市 HP 内のリンクを押すと下の試験一覧のページに移動します。 応募する職種の試験区分をクリックしてください。

# 試験一覧

令和3年四條畷市議員採用試験 (9月)

#### 令和3年四條畷市職員採用試験 (9月)

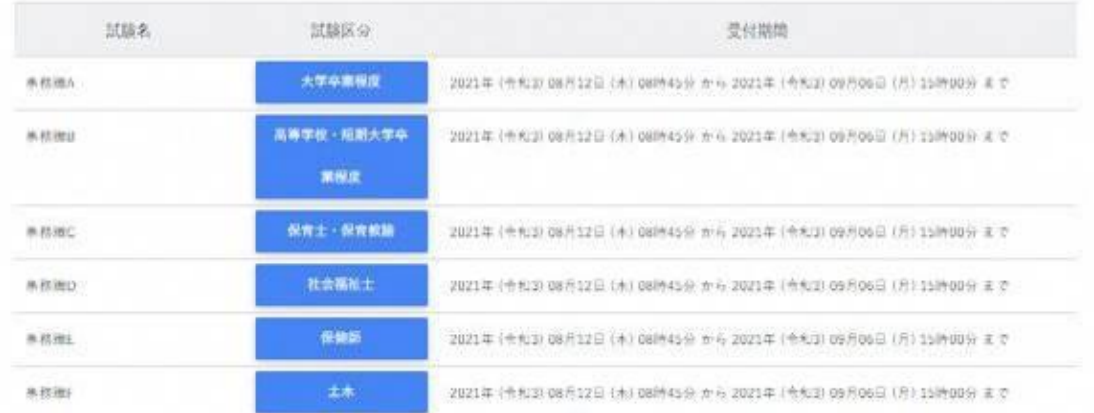

例)事務職 C(保育士・保育教諭)にお申込みの場合

下の画面が表示されるので続けて「エントリー」ボタンをクリックしてください。

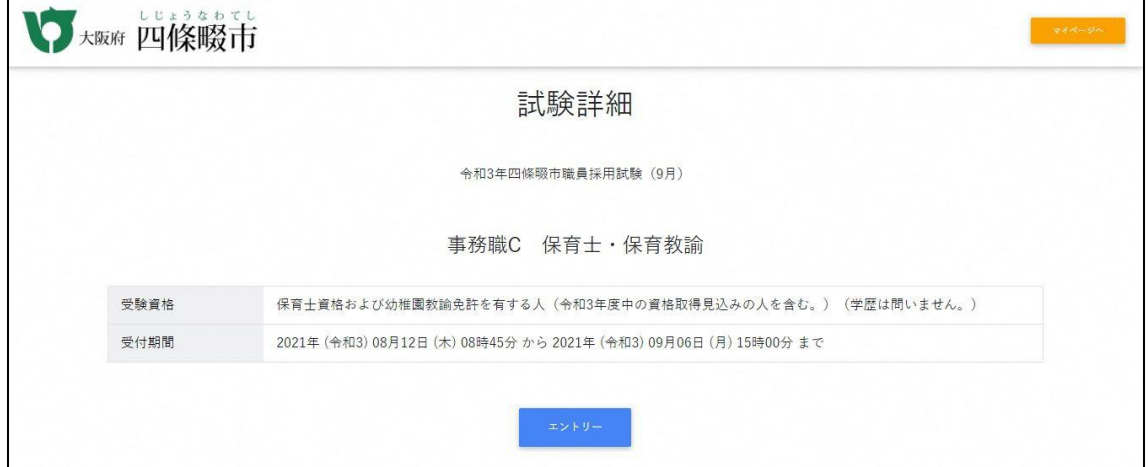

受験者の基本情報を入力する画面が表示されますので、すべてに入力のうえ「登録」ボタンをクリッ クしてください。

## ※これで登録がすべて完了ではありませんので続けて本登録を行ってください。

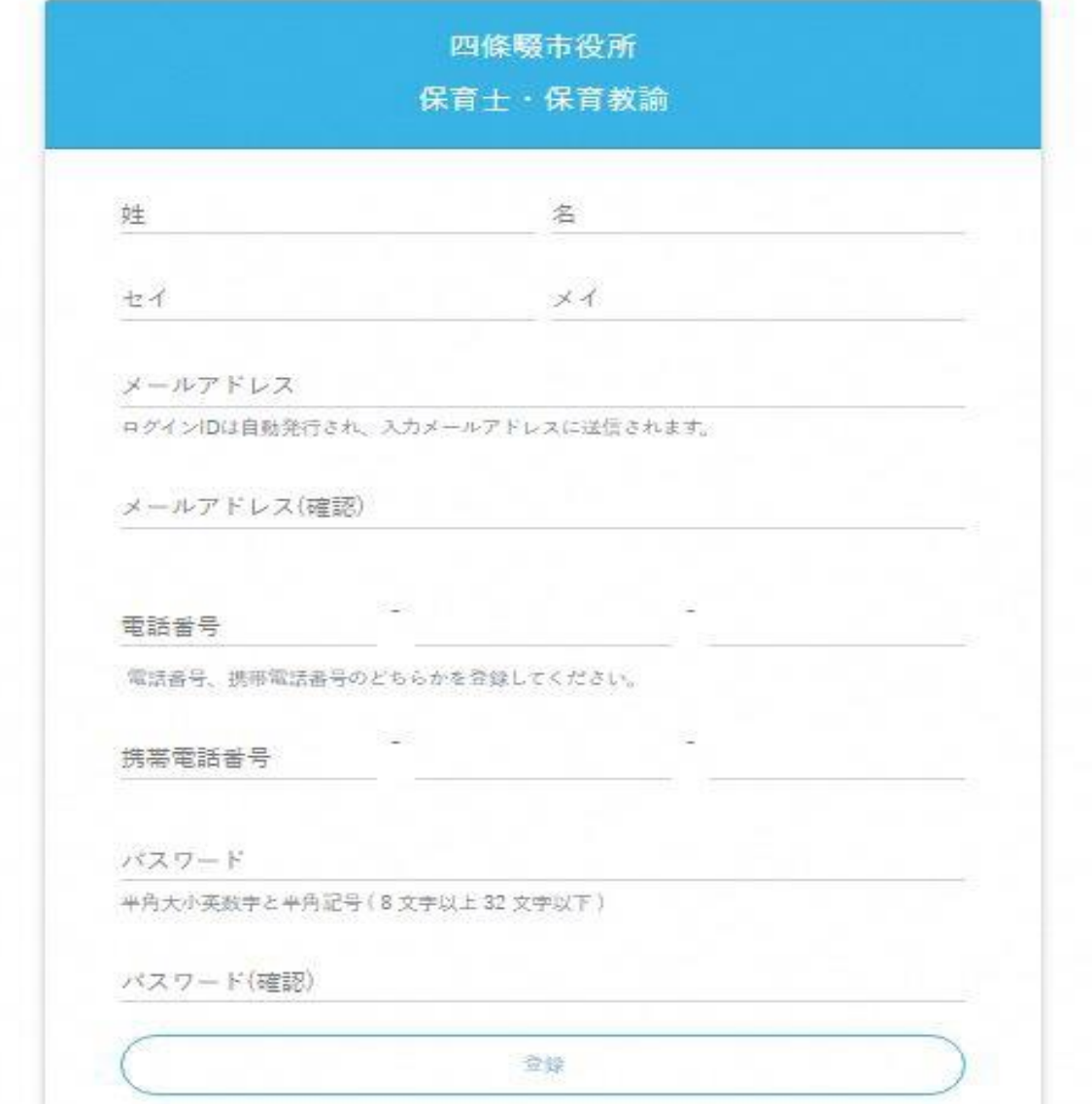

「登録」ボタンをクリック後、入力いただいたメールアドレスに本登録依頼のメールが自動送信され ます。(no-reply-shijonawatecity@bsmrt.biz から送信)

迷惑メールフォルダに振分けられないよう設定を行ってください。メールが届かない際は必ずお問い 合わせください。

本登録依頼メールに記載のある URL に移動し、同メール内に記載の ID・仮登録時に設定した PW を入力し、マイページにログインしてください。

ログイン後はマイページ内にあるオレンジ色の「エントリー」ボタンをクリックし、エントリーシートを作 成してください。

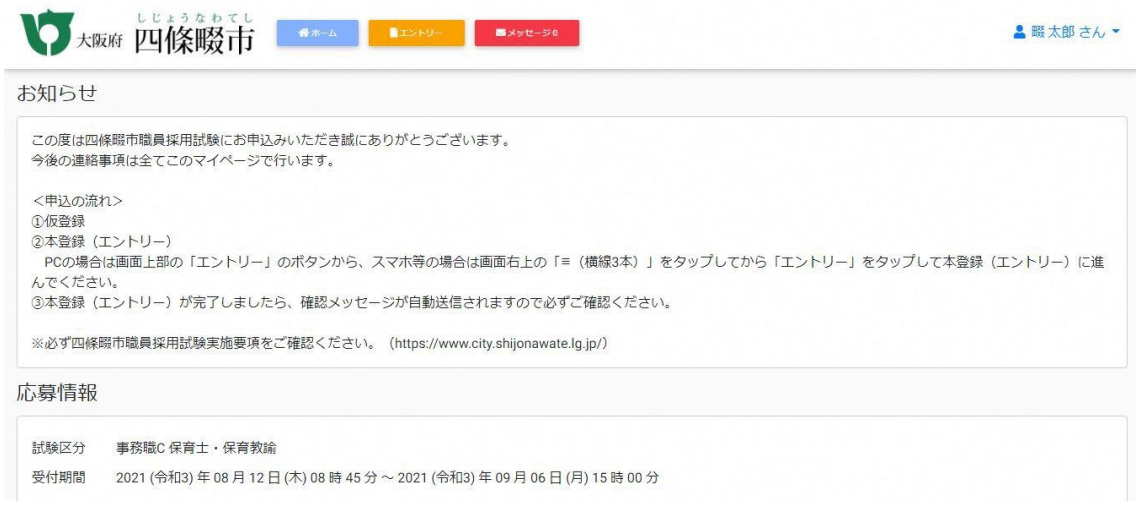

## 「エントリー」クリック後は注意事項に従い入力のうえエントリーシートを完成させてください。

エントリーシート記載例)事務職 C (保育士・保育教諭)の場合

カナは全角、英数字は半角で入力してください。また、「\*」は必須項目です。

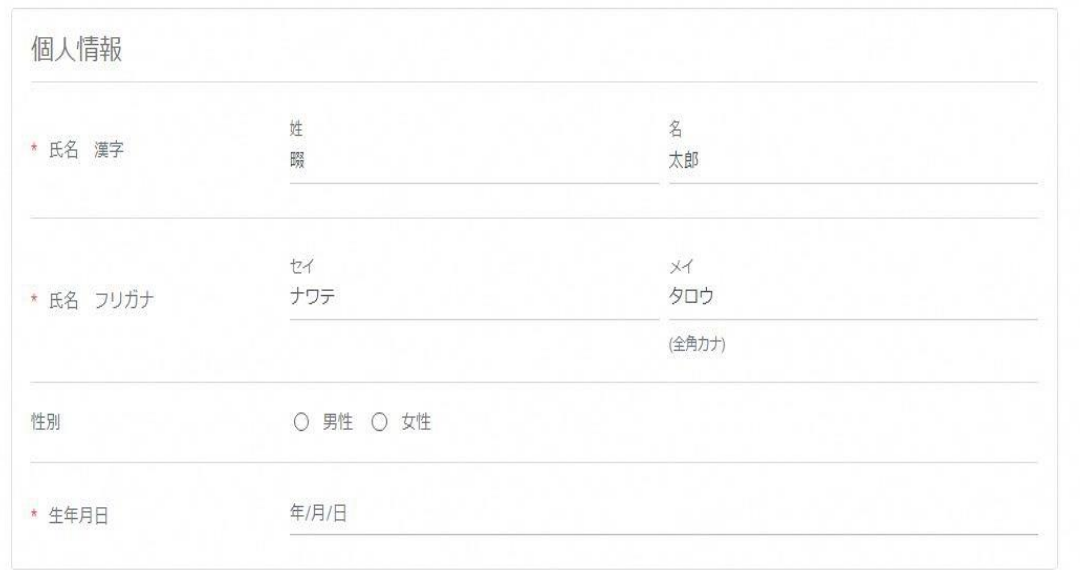

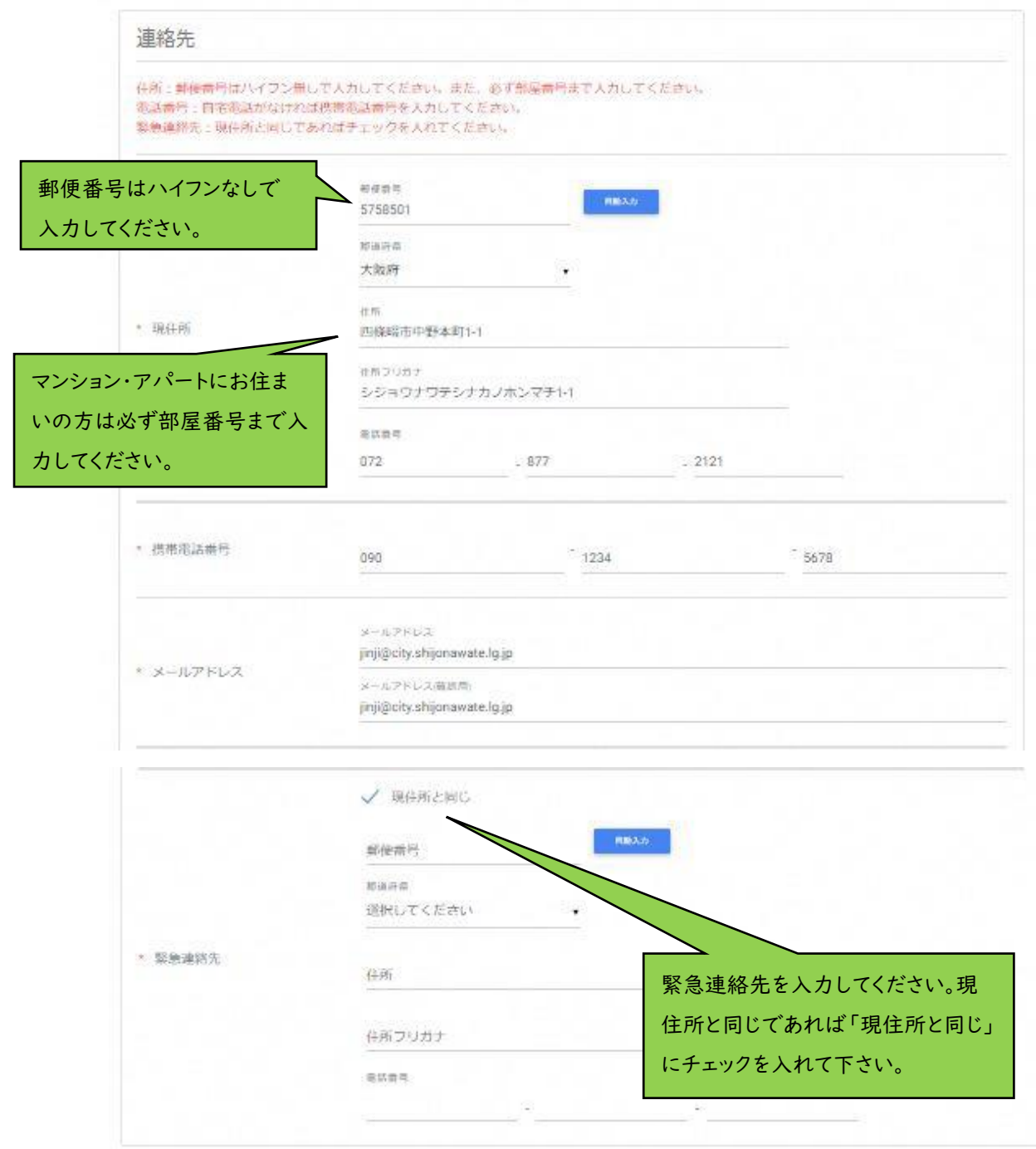

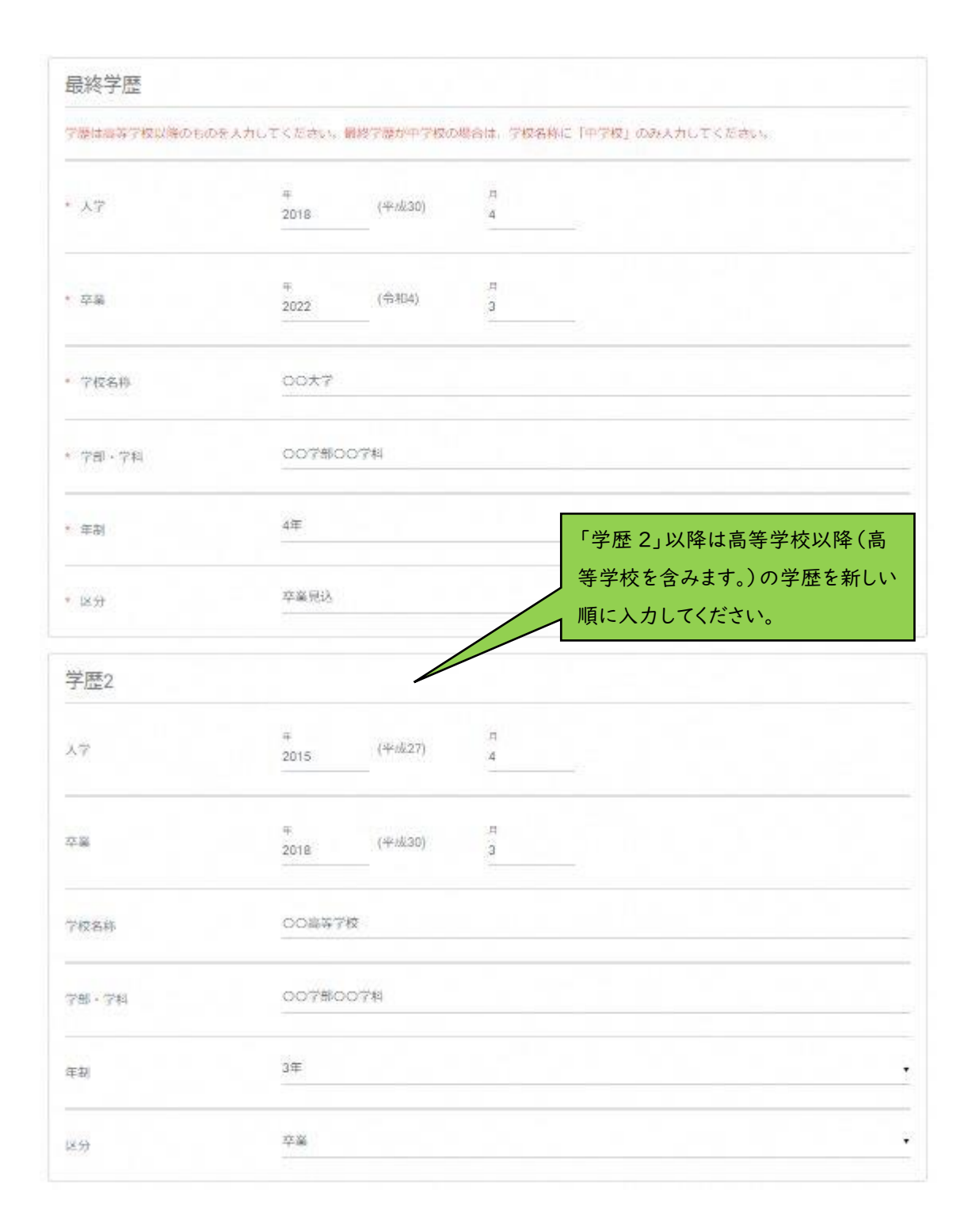

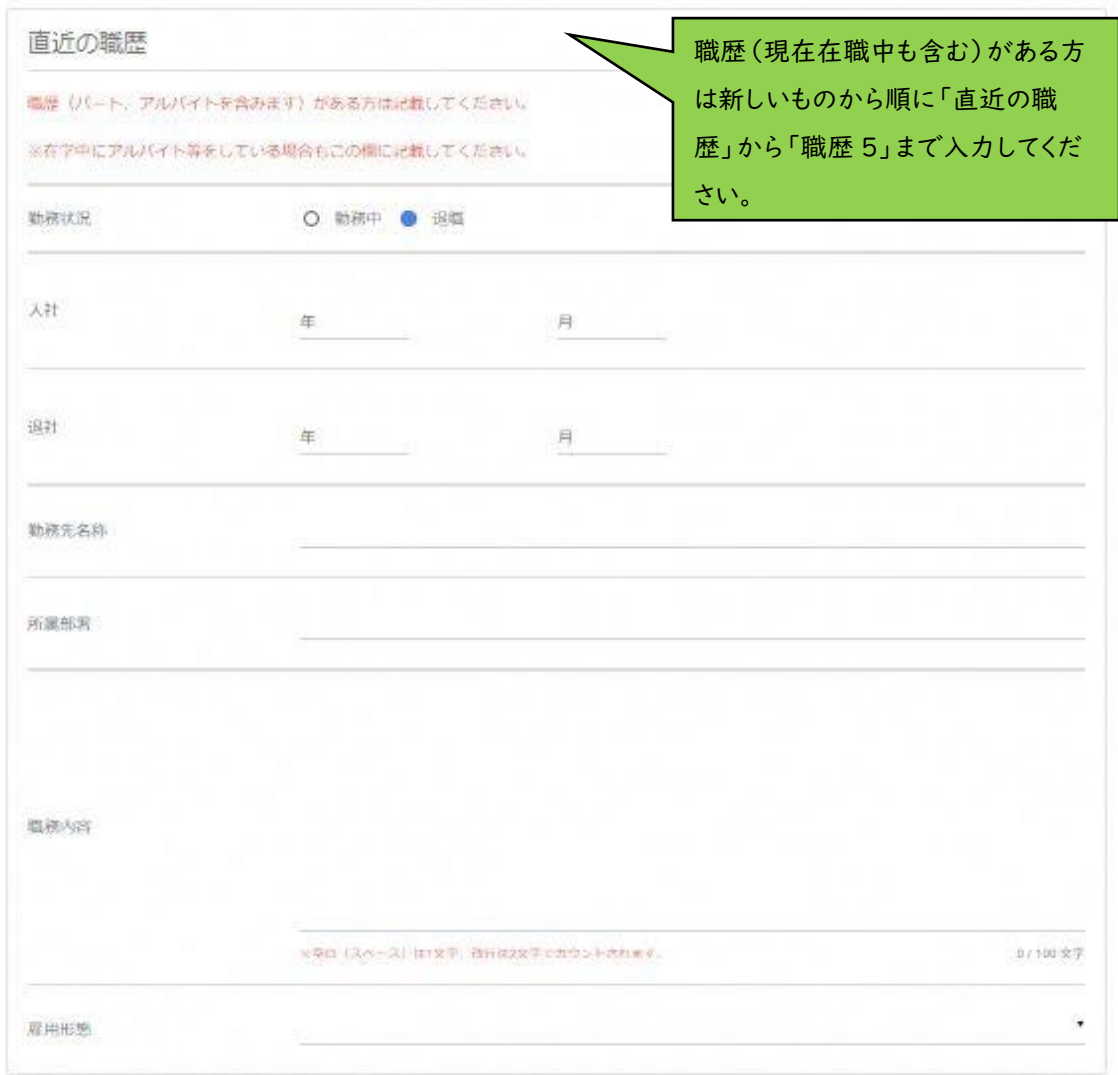

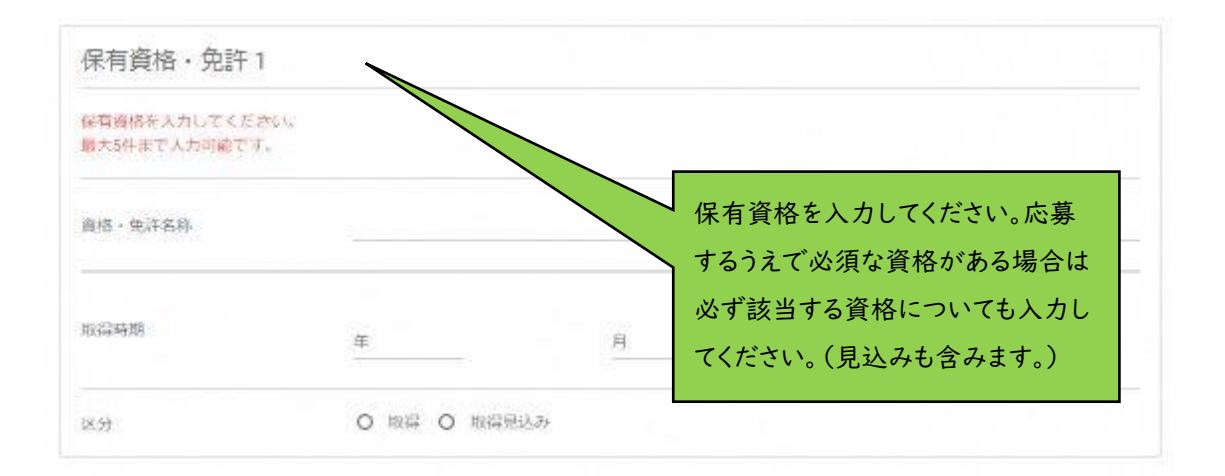

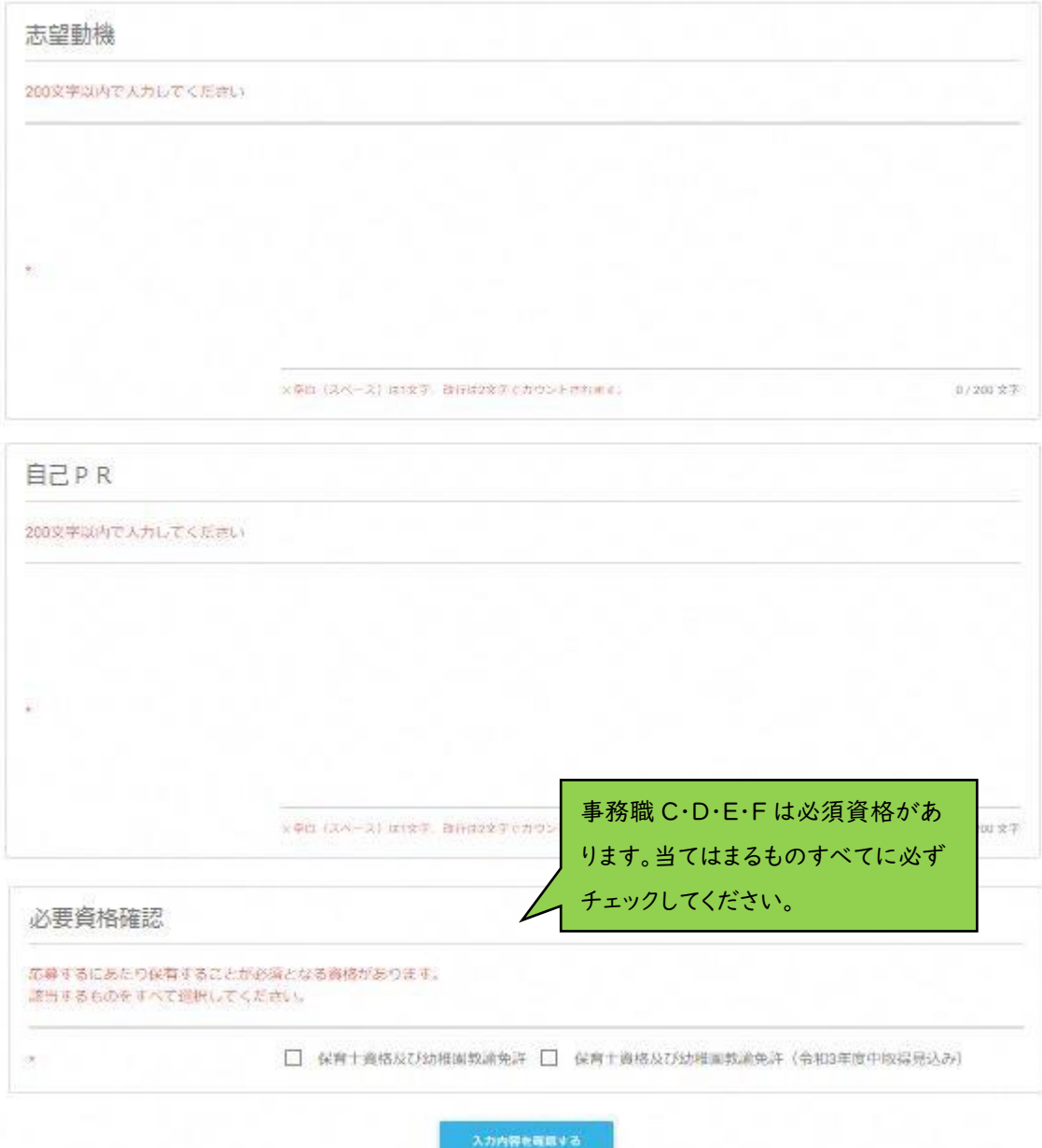

すべての項目において入力が完了しましたら「入力内容を確認する」をクリックしてください。入力 内容に誤りがないことを確認し、エントリーを完了させてください。